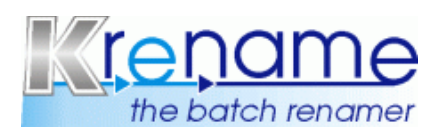

**Version 3.0.3**

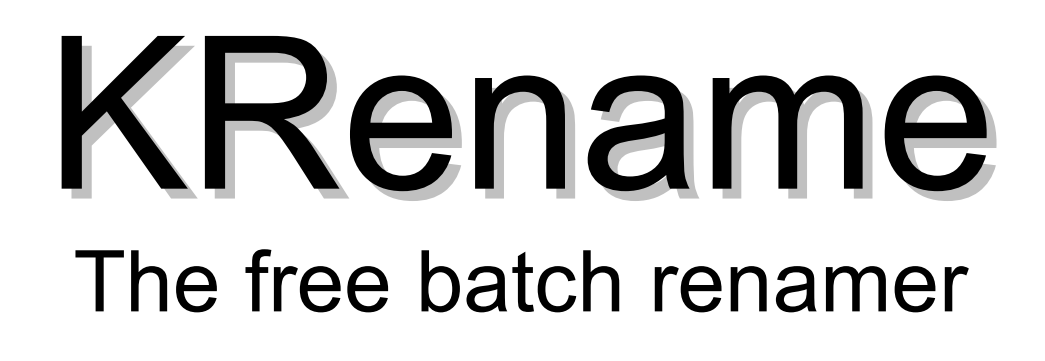

# A short Introduction into KRename

Last updated: 09.01.05 Page 1 of 19

http://www.krename.net

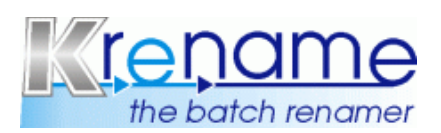

**Version 3.0.3**

Copyright © 2004-2005 Dominik Seichter <domseichter@web.de>

Permission is granted to copy, distribute and/or modify this document under the terms of the GNU Free Documentation License, Version 1.1 or any later version published by the Free Software Foundation; with no Invariant Sections, with no Front-Cover Texts, and with no Back-Cover Texts.

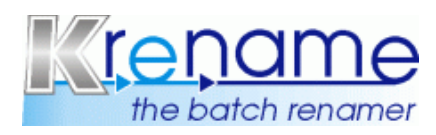

# Version 3.0.3

# **Table of Contents:**

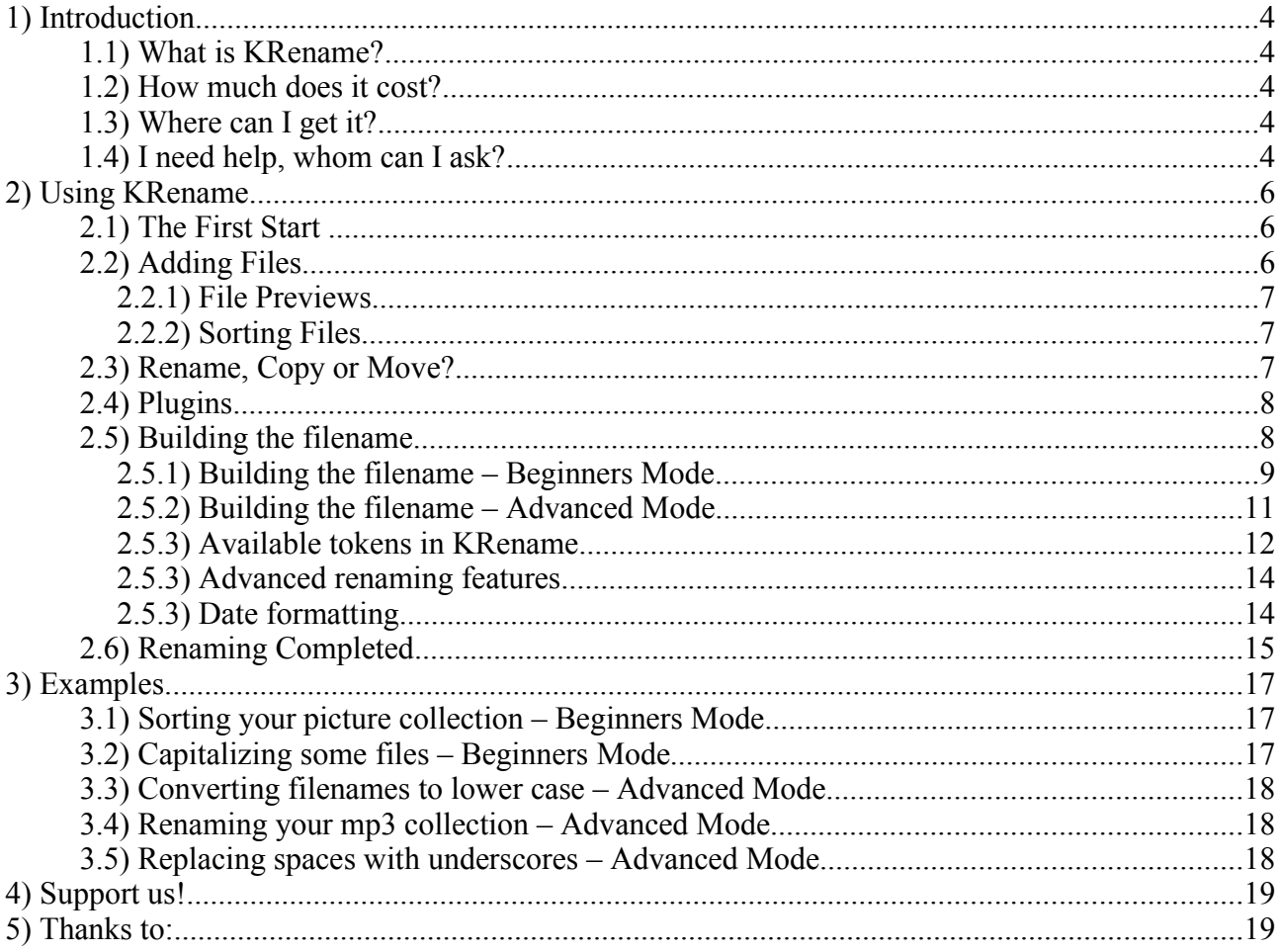

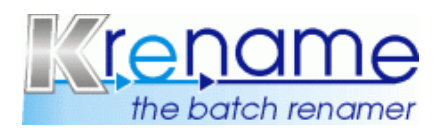

# **1) Introduction**

### **1.1) What is KRename?**

KRename is a batch renamer or a mass renamer, how it is called by a few people, for KDE. A batch renamer takes a list of files and renames them all at once using a given set of expressions. KRename has lot's of features which makes the renaming easier.

First of all there is the powerful GUI with two GUI modes: One mode (called wizard-mode) is for first time KRename users witch only want to do simple tasks and the other mode (called tabbedmode) shows the full power of KRename and allows you to do allmost everything with your filenames. But there is much more than only the GUI. KRename supports all of the great KDE technologies, like KIO-Slaves, which allow to rename files almost everywhere (on ftp:// servers, over fish:// or on smb:// shares), DCOP, giving you easy scripting access to KRename, and the powerful KDE file plugins. Thanks to the file plugins of KDE, KRename can access information, such as the interpret of a mp3 or ogg file or the creation date of a jpeg image.

And of course there is support for simple stuff like converting a filename from upper case to lower case, adding to a number to a filename or doing simple find and replace on filenames.

Finally KRename comes with an undo function so that you do not break anything while playing with KRename.

### **1.2) How much does it cost?**

KRename is free software (as in speech) licensed under the GNU GPL license. The GNU GPL license is included in the file COPYING which is distributed along with KRename and can also be read online at http://www.gnu.org/copyleft/gpl.html.

### **1.3) Where can I get it?**

The best way to get KRename is the internet. Take a look on our webpage http://www.krename.net to download KRename in source or binary form. Our webpage offers also a screenshot gallery, a complete feature list and a support forum where you can post your questions. KRename is also included in many Linux distributions already. SuSE for examples includes it on its CD's, or Gentoo Linux has it in portage (try: emerge krename).

### **1.4) I need help, whom can I ask?**

We offer different ways of support. Please choose one of them to get in touch with us:

● For support reasons we are offering a Mailing List. So, if you are using KRename a lot, we strongly recommend joining the mailing list. To join the list, please visit: http://lists.sourceforge.net/lists/listinfo/krename-users and add your email address. After that you will get a confirmation mail, which you have simply to reply. Once done it, you are member of the KRename Mailing list. (low traffic). All messages send to krename- $users@lists.sourceforget will be send to all list members. We will try to answer you as soon as$ </u> possible (normally within the next 8 hours). For regular users or if you want better informations and contact, please join the Mailinglist of krename. The traffic is quite low, between 2 mails a week and 20 mails a day. We strongly recommend this for all frequent users of krename!

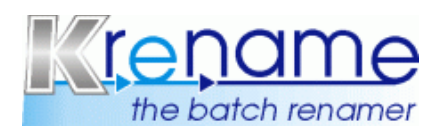

- If you don t want to join the mailing list, you can use the same address to send us mails: Please use krename-users@lists.sourceforge.net for kind of enquires and feedback.
- We also provide a forum, where you can ask questions or discuss with us and other users. Please visit http://www.kbarcode.net/forum
- We are have an IRC support channel. So, if you are familiar with IRC, please connect to the Server irc.freenode.net and join the #kbarcode channel to get support for KRename.

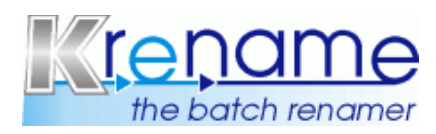

### **2) Using KRename**

### **2.1) The First Start**

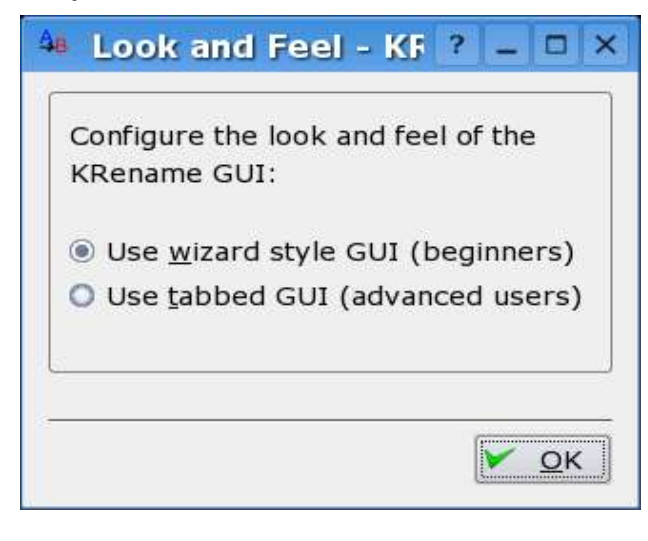

This dialog will pop up after you started your freshly installed KRename for the first time. This is the only question you will be asked on the first start. You have to decide wether to use the GUI mode for beginners or the advanced mode, which has lot's of options but is therefore very powerful.

You can still change the GUI mode later in the preferences (click on the *Settings* menu item, then *Configure KRename...* and switch to the other mode in *Look and Feel*).

This manual will provide a introduction into both modes.

### **2.2) Adding Files**

Regardless wether you are in beginners or advanced users mode, you'll see this page. On this page you have to do the first step: Add the files you want to rename.

You can either drag and drop them from a Konqueror window into KRename or by just pressing the *Add...* button. In the following dialog you can select files like in every other KDE application, too.

Another way to add files to

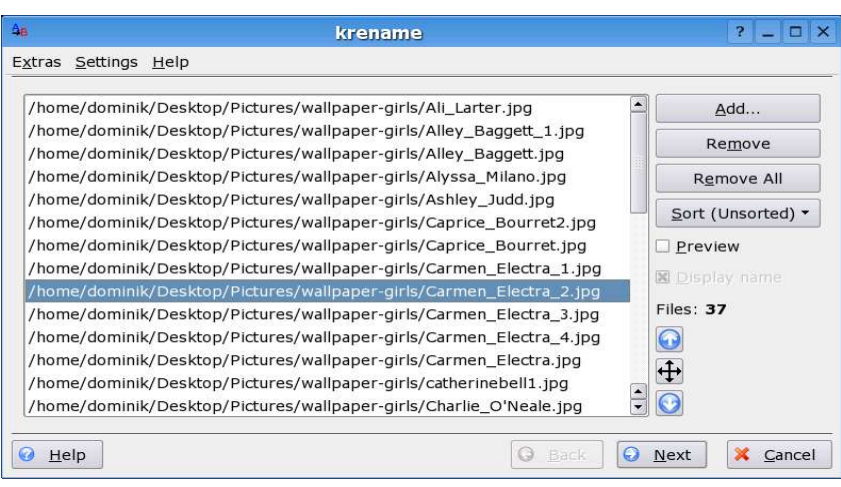

KRename is to select a bunch of files in Konqueror and select from the context menu *Actions* -> *Rename with KRename*. If you are using Krusader, you can use KRename in a similar way as KRename is also integrated into Krusader.

You will notice some new options on the bottom of the dialog though. These are interesting when you have selected one (or more) directories by dragging a frame with your mouse around the directory icons in the dialog. If you select the *Add sub directories recursively* option, all the contents of directories in the selected directory will be added, too. If *Add directory names only* is selected, only the directories itself are added to the list and not there contents. This option is interesting if you want to rename your directory structure.

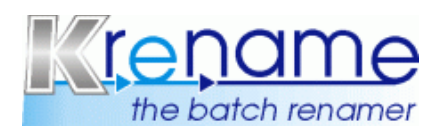

#### *2.2.1) File Previews*

This page offers also a nice preview of the files in the list. KRename uses KDE's preview system to generate the thumbnails. You can configure the size of the thumbnails in the preferences dialog. Generating previews for many files can take some time, so you should only use it for small amounts of files. The preview is of course very useful for images. Images can be sorted for example easier if you see what picture is in which image file.

If KRename or KDE can't generate a preview for a certain file type, the default icon for this mime type is used.

#### *2.2.2) Sorting Files*

The first page is also the place to sort your files. Sorting your files is important if you want to add a number to the filename later in the renaming process. KRename offers several possibilities to sort your files, more will be added in the future.

• Sort: Unsorted

The files are not sorted, i.e. They are left in the order as they were added by the user. You can change the order manually by using the up and down arrows or by using the cross hair cursor. Click on the cross hair cursor button (the button between the two arrows), select a file, and click on the location you want to move it.

• Sort: Ascending

Files are sorted lexically ascending.

• Sort: Descending

The opposite of ascending, all your files will be sorted lexically descending.

• Sort: Random

All files will be mixed and brought into a random order. I use this feature a lot when I copy files to my MP3 player. I randomize the list of files using KRename before I copy them onto the player, so that I can hear my music in random order.

• Sort: Numeric

Files are sorted lexically ascending using this option. If filenames are identical and differ only in a number somewhere in the filename, KRename won't sort the files lexically, but compare the numbers in both filenames and move the name with the smaller number upwards. One often has files named: file1.jpg, file2.jpg, file10.jpg. If you use *Sort: Ascending* the files will be ordered file1.jpg, file10.jpg, file2.jpg. *Sort: Numeric* will keep the files sorted by the number in the filename: file1.jpg, file2.jpg, file10.jpg.

### **2.3) Rename, Copy or Move?**

The second step (as well in beginners and advanced mode) is to choose wether your files should be just renamed, renamed and moved to a new directory or copied and renamed to a new directory. The last option is the safest option as you just modify the names of the copied files. If something went wrong you can just delete the copied files and try again with the originals.

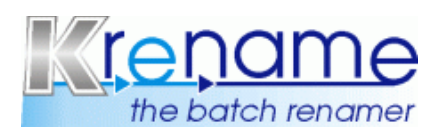

# **Version 3.0.3**

By default KRename will never overwrite existing files, only if the option on this page is checked existing files will be overwritten.

The last option you have on this page is the option to create an undo script. An undo script is a normal bash script that will undo the renaming operation. You can either execute the script from your commandline (you have to pass the --krename option so that the script works)

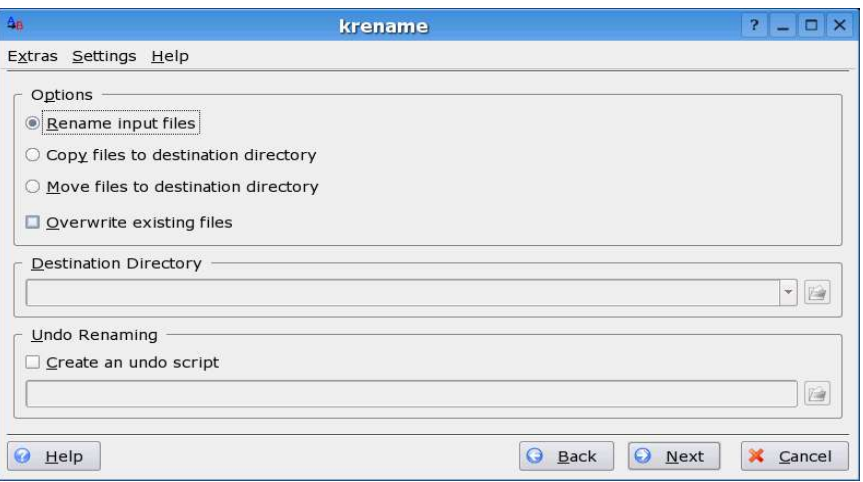

or by using KRename's confortable GUI for this task: *Extras* -> *Undo old renaming operation...* . Be careful with this option as it cannot be used to undo renaming of remote files. The instant undo, which is always active, is able to undo remote file renaming!

If you are using KRename in the advanced mode you will also have the option to create symbolic links to the input files in a separate directory. Creating symbolic links works like the copy option, only that files are not copied but linked. Of course this works only if the target file system supports symbolic links. This will not work on your Windows partition.

### **2.4) Plugins**

If you are using the beginners mode you can jump straight to the next chapter as this information is only important for the advanced mode. The plugin page is ommitted in the beginners mode, as it adds some complexity and is not necessary for most tasks. Even if the plugin page is missing in beginners mode, plugins like the mp3 plugin do work in beginnres mode!

The plugin page in the advanced mode lists all KRename plugins which allow you to change settings. KDE file plugins can be accessed using the *Functions...* button on the filename page of KRename. The plugins on this page allow for example to change the permissions of the files during renaming or there modification times etc. . This plugins are easy to use as they work the same as the corresponding Konqueror dialogs.

### **2.5) Building the filename**

The last step is to decide onto the new filename for your files. This step is different between advanced mode and beginners mode. As a reason both modes are described seperately.

You can always switch between beginners and advanced mode during renaming without loosing any data using the preferences dialog (see KRename's settings menu).

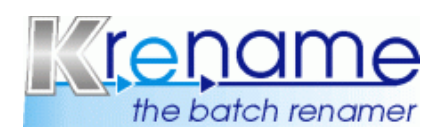

# **Version 3.0.3**

#### *2.5.1) Building the filename – Beginners Mode*

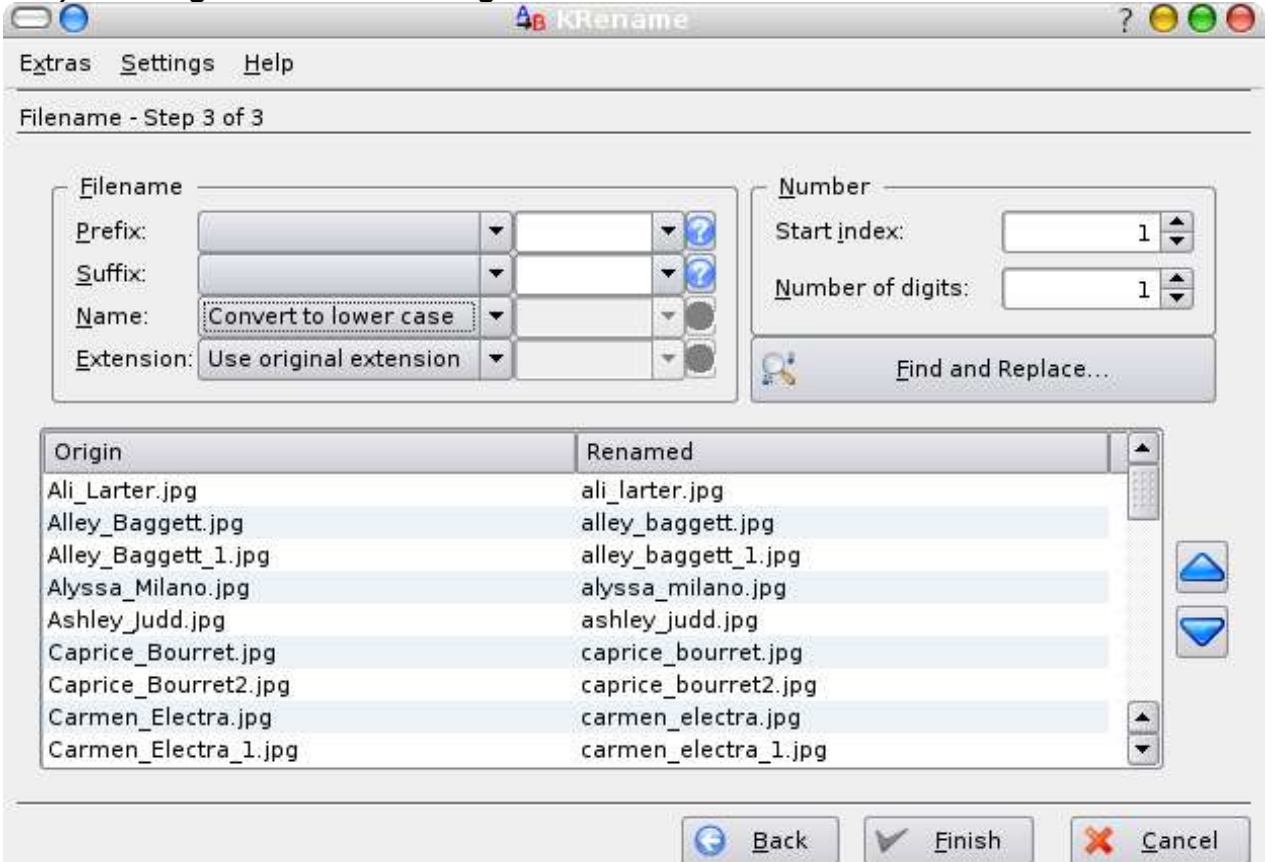

The screenshot above shows the beginners mode of KRename. The dialog is splitted into two parts. In the top part you can build and setup the filename and in the bottom part you have a real time preview showing imediately what results you would get when pressing *Finish*.

You can add a prefix and a suffix to every filename. This can either be a fixed text, which is added in the right most field or a number or the current date. You can choose to add a number or date in the drop down list right to the text label saying "Prefix:" or "Suffix:". If you decided to add a number you can set in the right part of the dialog with which number the counter shall start and how many digits the number shall have. If number of digits is 2, your numbers will be formated like this: 01, 02, 03, ... 09, 10, 11 ... 100. A value of 4 will result in 0001, 0002 etc. .

The important part is now the filename itself. Take a look on the drop down list besides the "...Name:" label. It has options to leave the filename as it is (and just add the prefix/suffix), to convert it to lower case or upper case, to capitalize it or to use a custom filename (which may also be no filename at all). In all case the prefix and suffix will be added.

The same options as for the "Name:" are also available for the "Extension:". In most cases you will want to leave the extension as it was though. The file extension is the part of the filename after last dot. For example in the filename "picture.jpg", the file extension is "jpg". The file extension is used on certain operating systems to determine which type of data is in a file. It is of course also useful for humans, as one can also see what kind of data is in a file (jpg would be an image). On thing to note is that the "Suffix" and "Prefix" will not be added to file extension.

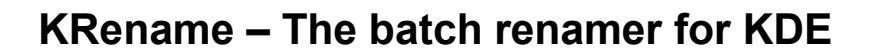

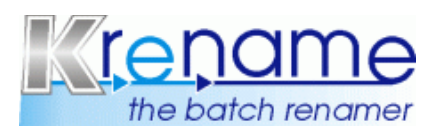

In the beginners mode you can also use the KRename commands (tokens) which are used in the advanced mode to create a new filename. Using these tokens you can add the interpret of a mp3 file to the filename. Just enter [mp3artist] into the custom filename field. These tokens are more closely explained in the following part on the advanced mode. To insert a token or to see which tokens are available click on the small question mark right to the filename (suffix/prefix/extension) setting. A dialog will popup and list all tokens and allow also to insert them confortably into the filename.

Finally it is possible to search for strings and remove them or replace them with other strings. This can be done with or without regular expressions. Just press the *Find and Replace...* button to open a confortable dialog.

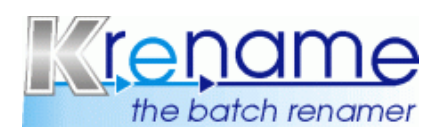

#### *2.5.2) Building the filename – Advanced Mode*

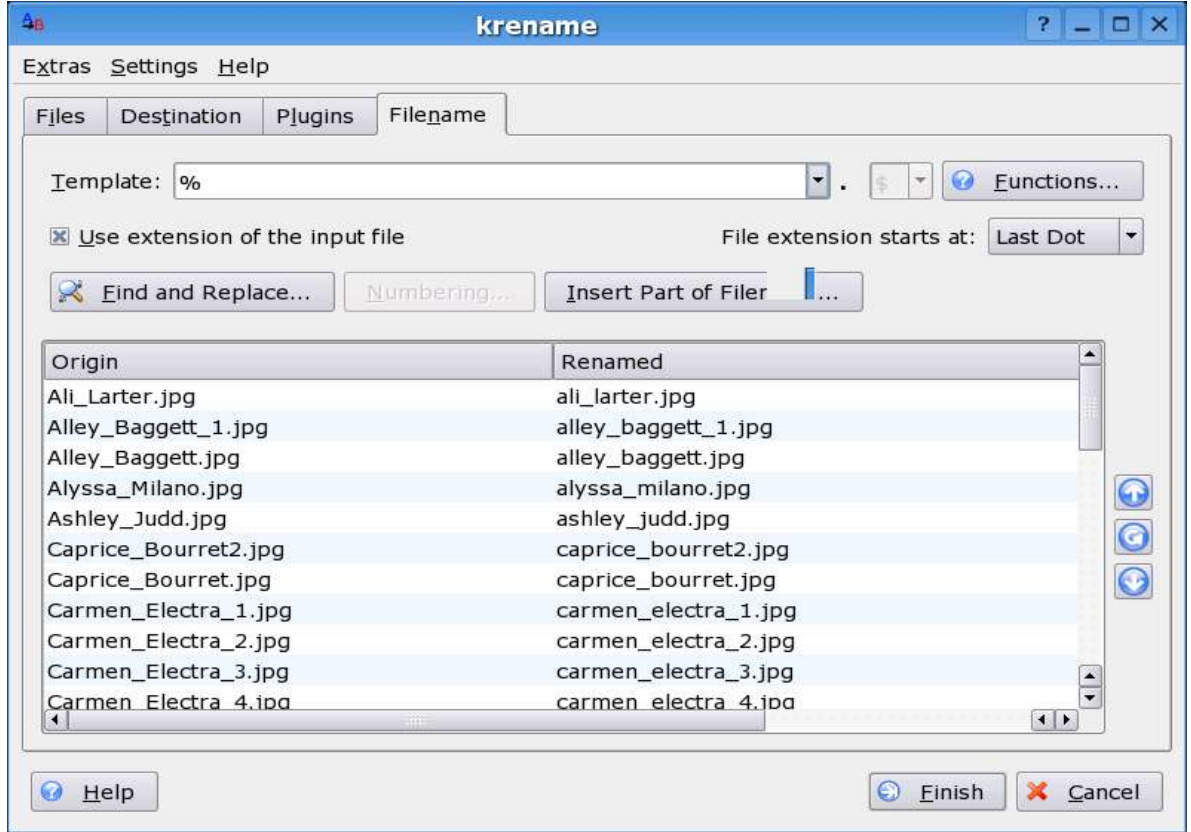

In the advanced mode you can completely create the new filename by entering an expression in the *Template* text field. The text is constructed by plaintext and by certain tokens. Tokens are KRename commands or keywords with a special meaning. All commands or listed in the dialog which pops up when pressing the *Functions...* button.

Of course you will see that the real time preview below is updated immediately as soon as you change the template string.

Contrary to the beginners mode, you can also change the file extension of the file in the advanced mode. By default KRename will use the extension of the input file, but if you click on the *Use extension of the input file* check box you can build the file extension in the same way by using tokens as the normal filename. You might also want to specify from which point the file extension should start. This is useful if you are working with filenames like *mybackup.tar.bz2* or backup01.05.2004.zip. In the first case you want the extension to start on the *first dot* (i.e *tar.bz2* is the extension) and in the latter case the extension should start on the *last dot* so that *zip* is used as fileextension.

So how is the template build up? It is quite easy: Just add a textstring and a few tokens, e.g.: "wallpaper ##" will result in filenames: "wallpaper 01", "wallpaper 02" ... . "wallpaper" is no known KRename token, so KRename will leave it as it is. But the  $H^*$  stands for a number in KRename so it will be processed and replaced by a number. The more #'s you add after each other, the more leading 0 you will get (see number of digits in beginners mode).

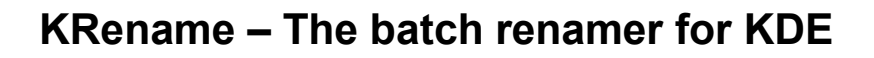

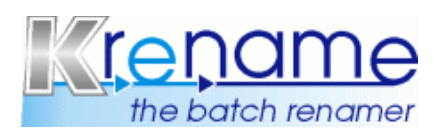

#### *2.5.3) Available tokens in KRename*

What tokens are available? The table on the next page will give you hopefully some answers:

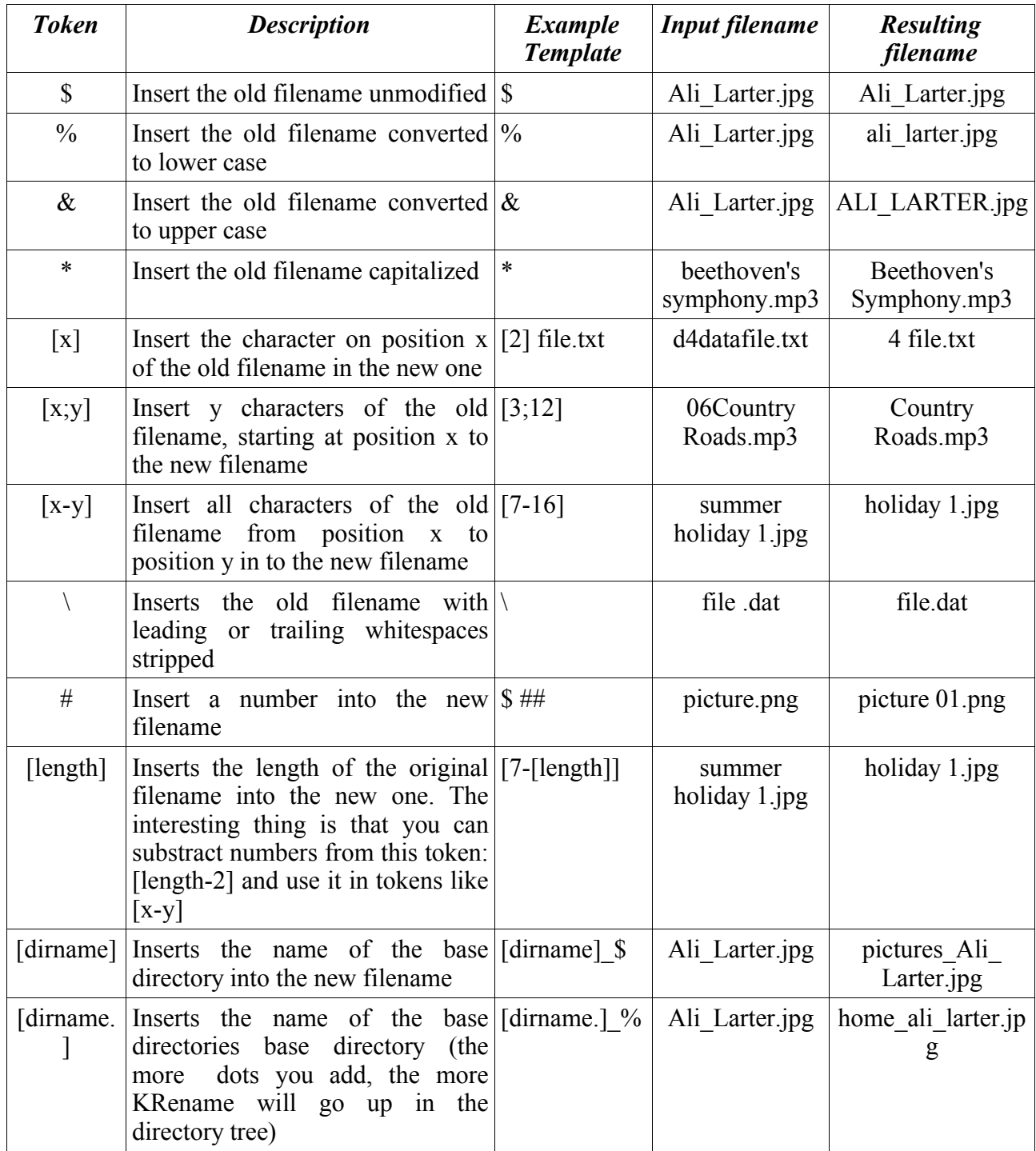

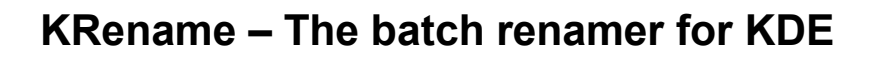

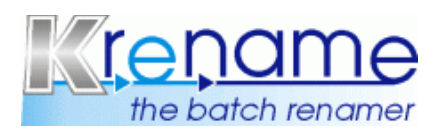

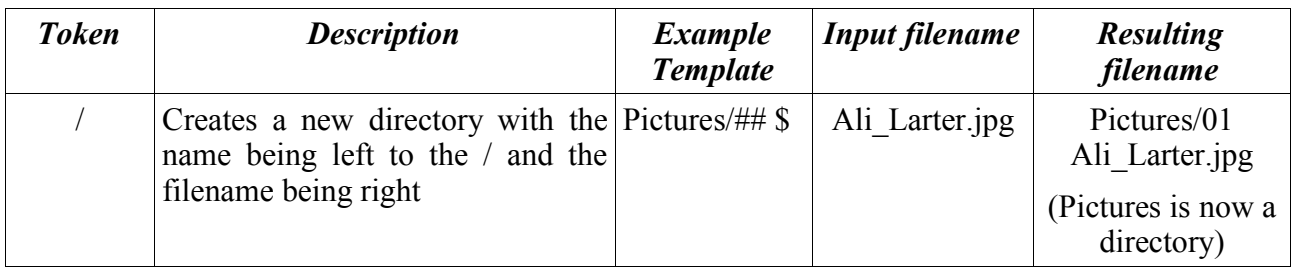

These are the basic and most important tokens of KRename. One special thing to mention about all tokens which are enclosed in brackets [ ] is that you can format them like the filename itself. E.g.: the & operator which turns the old filename to upper case, converts the string returned by the keyword in brackets to upper case, too. For example the template  $\sqrt{2}[x_1][\frac{1}{2}]$  creates a new filename with the first letter of the filename being upper case and all the others being lower case. Formating numbers works also, if the second character in a filename is a number like ..3" and you use the command  $[#2]$  you will get as result the formated character at position 2:  $[0.03$ ".

Additionally to the main tokens, KRename has tokens which are useful to insert the current date or similar stuff into the new filename. These are listed in the next table. I did not add an example this time as they are really easy to understand and you can still simply try them out thanks to Krename's real time preview.

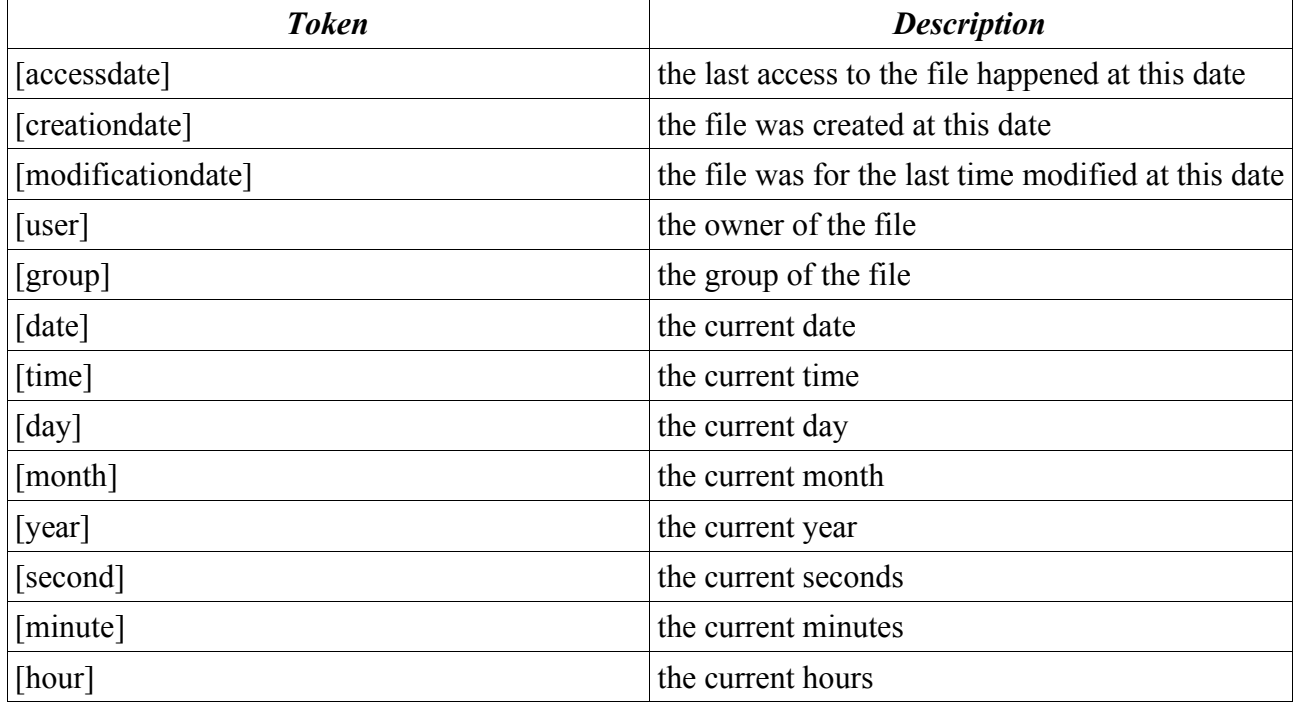

Well that's still not all. All the KDE file plugins have their own tokens, too. I won't list them all here, because they were simply to many and depend on the plugins you have installed on your system. Just take a look on the list of tokens that appears when you press the *Functions...* button. All tokens of file plugins are built up using the same scheme. At first there is a prefix (usually the file extension of the corresponding file type) and then there is the name of the token. E.g.: [mp3artist], [mp3title] or [jpegCreationDate].

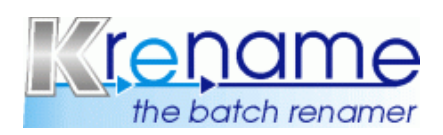

 $|?|$ 

 $\overline{0|\div}$ 

 $1\left|\frac{1}{r}\right|$ 

 $24 \div$ 

Add Number

Remove Number

Save Settings

#### *2.5.3) Advanced renaming features*

After you have created the template string you might want to do some find and replace operation. For example you could replace all spaces by underscores. The *Find and Replace* button is responsible for this task and pretty straight forward. You can even use regular expressions for find and replace. The regular expressions can be easily build using KDE's graphical regular expressions editor.

Additionally you can configure the behaviour of the counter when you press the *Numbering...* button. The start value can be configured as well as the stepping value (both can also be negativ values). Most of the time the defaults will be sufficient. Before you can use this dialog, you have to add at least one # to the template, otherwise the button to open the dialog will be disabled.

The last dialog to mention is the *Insert part of filename...* dialog which is launched using the button with the same name.

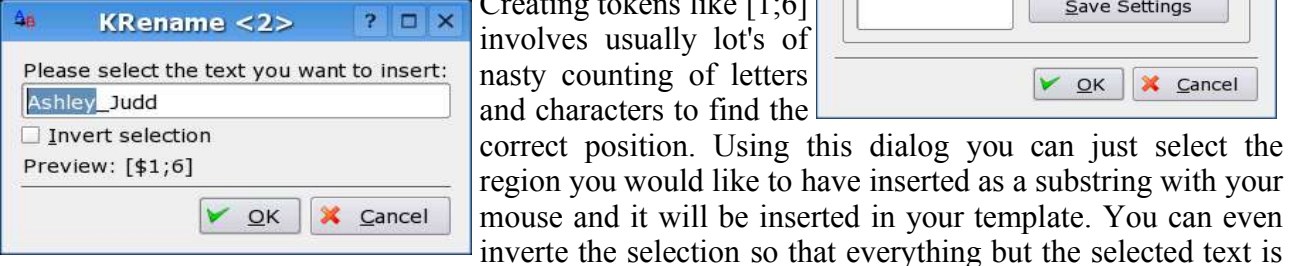

Creating tokens like [1;6] nvolves usually lot's of nasty counting of letters and characters to find the

 $V QK$ X Cancel correct position. Using this dialog you can just select the egion you would like to have inserted as a substring with your mouse and it will be inserted in your template. You can even

Numbering

Start index:

Skip Numbers

Step by:

 $\overline{a}$ 

5

 $\overline{9}$ 18

 $24$ 

KRename  $<sub>2</sub>$ </sub>

added to the new fileame.

Now you should be able to create a template and rename files in the advanced mode of KRename. It's time to press *Finish* now and let the renaming beginn.

#### *2.5.3) Date formatting*

The tokens returnig a date return it always using a builtin default format of KRename. This default should be ok for most cases. For the few cases where you need a different format, KRename has a solutions. You can append a *;* and after the semi colon a free form string to describe the date format you want. For example [date;yyyy-MM-dd] will result in the date being formatted yyyy-MM-dd (i.e 2005-01-08). But there are not only placeholders for the date, but also for the time. You could for example built a custom [time] token using the date token as follows: [date;hh-mm]. This works currently with the following tokens: [date], [accessdate], [creationdate] and [modificationdate].

The following place holders are supported to describe the date format:

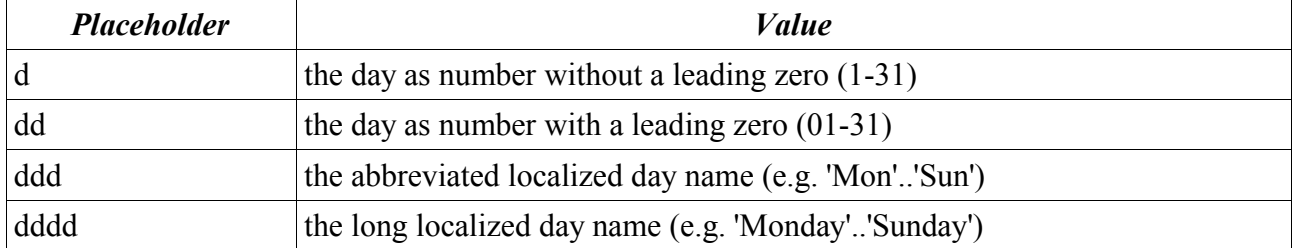

Last updated: 09.01.05 Page 14 of 19

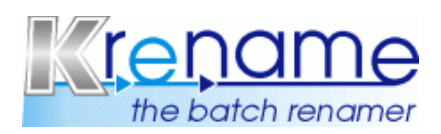

### **Version 3.0.3**

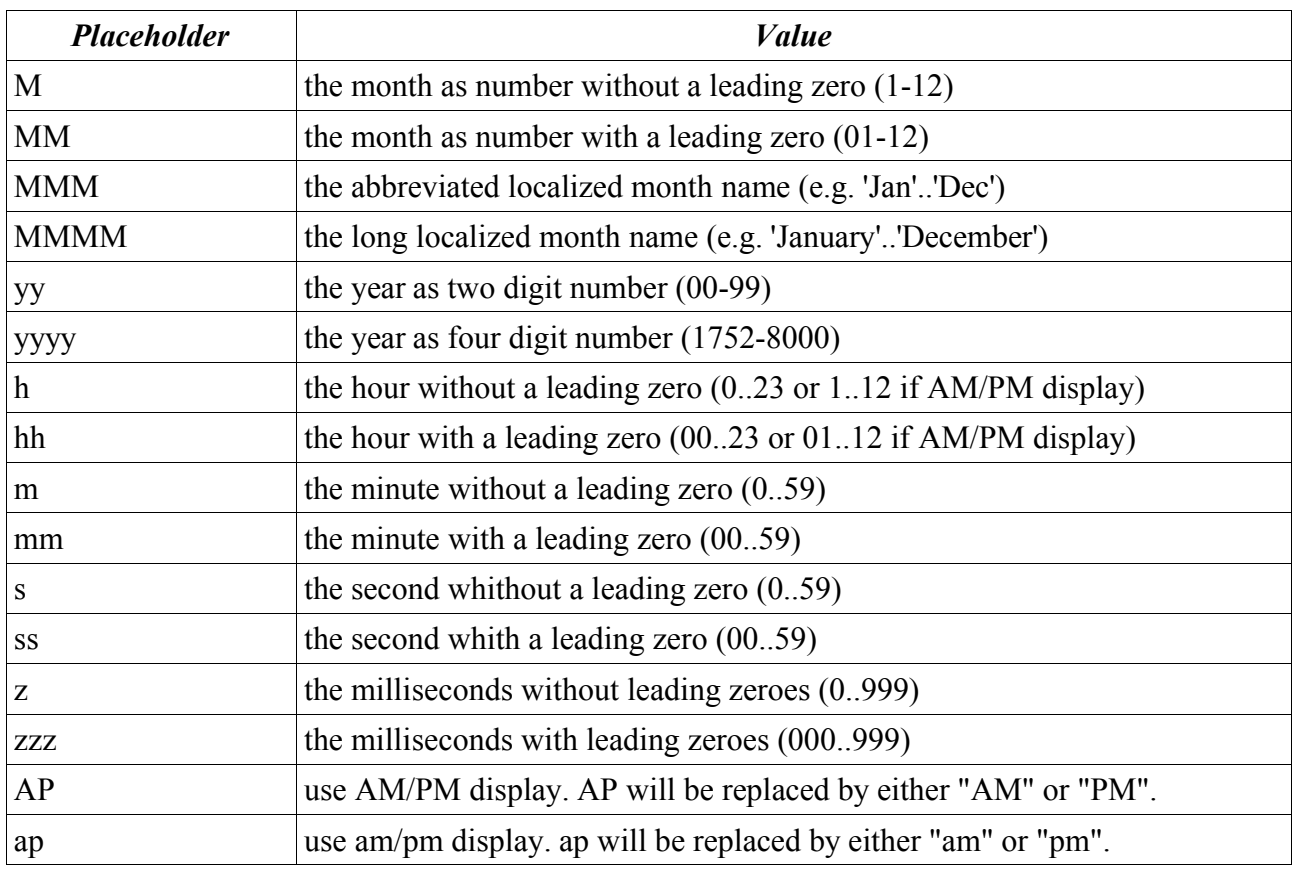

### **2.6) Renaming Completed**

After renaming was completed you will see a dialog like the one below (hopefully without the error messages). The dialog shows which errors did occur (if any did occur) and how many files where renamed succesfully. In this case I got some errors because the files I tried to rename would overwrite other files and KRename does not overwrite existing files by default.

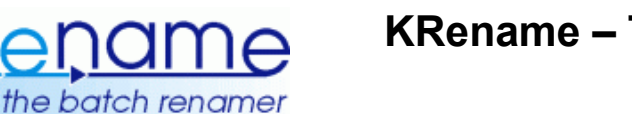

# **Version 3.0.3**

You could instantly undo the operation by pressing *Undo*. This does even work for remote files contrary to the undo shell script. But as soon as you close this dialog, KRename will quit and the option to undo will be lost. The instant undo button in this dialog will be disabled if decided to copy your files to a new location or to create symbolic links (advanced mode only), as undoing is as easy as deleting all copied files.

*Rename More...* allows you to rename either all files again our just the processed or unprocessed one. You can also start a fresh instance of KRename from there.

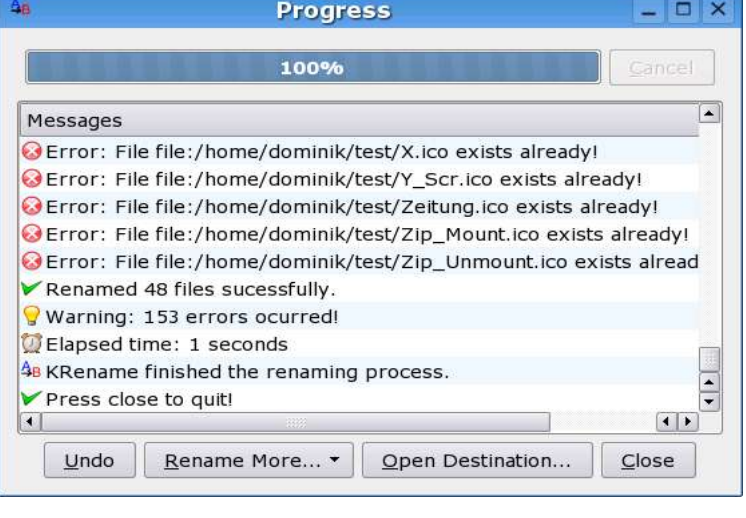

*Open Destination...* opens the destination directory in Konqueror so that you can see the results in the filemanager.

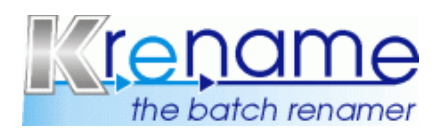

# **3) Examples**

This chapter contains some examples for specific use cases of KRename, like the renaming of freshly, legaly, downloaded mp3 files or the renaming of your photo collection. You can try this examples at home and they surely will help you to better understand KRename. The headline of every block sais wether the example is for beginners or advanced mode or for both. The description is only for the building of the filename for the new files. I think adding the files correctly to KRename is easy enough so that it does not have to be described here again.

### **3.1) Sorting your picture collection – Beginners Mode**

If you copy the images from your digital camera they have often ugly names like DFH0034.jpg. Maybe you want to give them a better name with KRename. We want the files to be named "NUMBER holiday CURRENTDATE.jpg" where number and currentdate get replaced. The

screenshot shows how w have to set the different options. First we have to add the number at the beginning. Therefore w are setting prefix t "Number". Afterwards w are going to append today date with setting suffix to "Date". Now we have to switch previous name to "Custom Name" and enter-" holiday " text field. Yo might also want t increase number of digit to get  $, 01$ " instead of plain "1" which look better if you have more

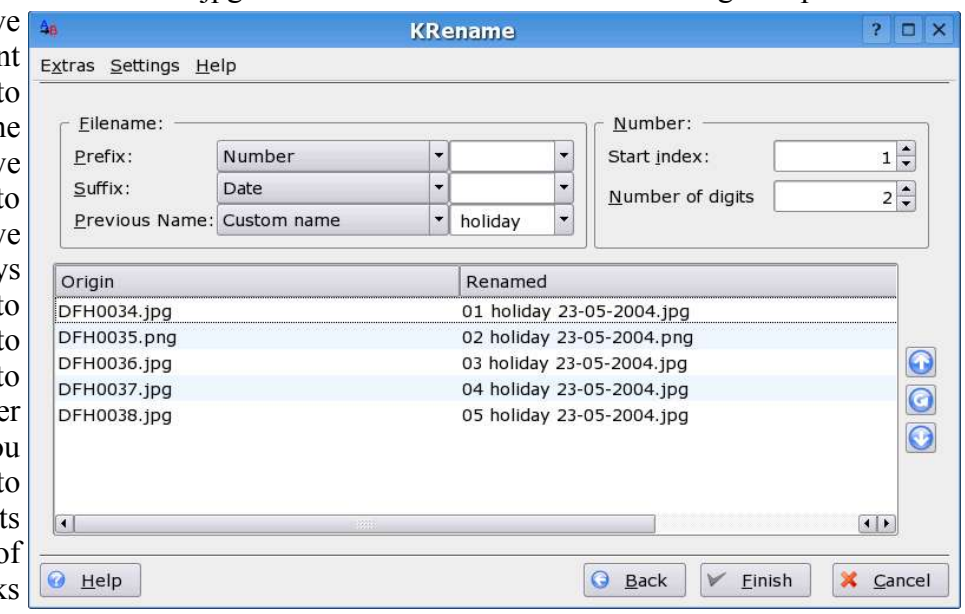

than 10 images. In advanced mode you would use  $H#$  holiday  $[date]$  as template to achive the same

### **3.2) Capitalizing some files – Beginners Mode**

Easy one: Just set previous name to "Capitalize" and the job is done. But what if you want to strip the first two characters from filename at the same time? You have to set previous name to "Custom name" and use the tokens one would use in advanced mode. In this case you would use [\*2-[length]] to strip the first to characters and capitalize the rest.

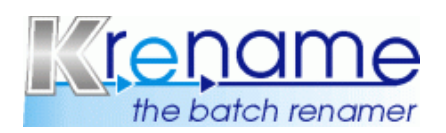

### **3.3) Converting filenames to lower case – Advanced Mode**

You got lot's of files from a Windows system and all filenames are in upper case? Those filenames are just ugly aren't they? Well, this is an easy task for KRename. Just set the template for the filename to %. That's not all though. If you take a look at the real time preview, you will see that the file extension is still in upper case. But we can solve this problem, too. Uncheck the checkbox *Use file extension of the input file* and enter also a % in the now enabled template field for the extension. And that is all. Press *Finish* now.

### **3.4) Renaming your mp3 collection – Advanced Mode**

We want all our mp3 (or ogg) files to have names formated like this NUMBER INTERPRET – TITLE and every album should get its own directory named INTERPRET – ALBUM. We assume that all your files are tagged properly. The template we use is quite simple, because the MP3-Info plugin provided everything we need.

If the mp3 plugin is missing on your system, you have to installed the KDE multimedia package. Some distributions (especially RedHat) removed mp3 support completely from their distributions so you will have to compile KDE multimedia from source or get binary packages from some other source.

The template looks like this:  $\sqrt{m}$ <sup>\*</sup>mp3Artist] - [\*mp3Album]/[##mp3Tracknumber] [\*mp3Artist] -[\*mp3Title]". To ensure that everything is capitalized correctly, I added a \* in front of all tokens representing a text value. In front of [mp3Tracknumber] I added two #'s so that numbers are formated like "...02". The / creates a directory for every new artist and album. So we have two parts here, the first in front of the slash is only responsible to create the new directory and place the files in it. The part behind the slash is the filename to which the files get renamed.

### **3.5) Replacing spaces with underscores – Advanced Mode**

The template for this operation is very easy. We use just the old filename, therefore the template is \$. Now we need Krename's find and replace function. Open the find and replace dialog and add in the find field a single space and in the replace with field an underscore ( $\lambda$ ). Now press *Add* and *OK*. In the preview you should see now all spaces in your filenames replaced by underscores.

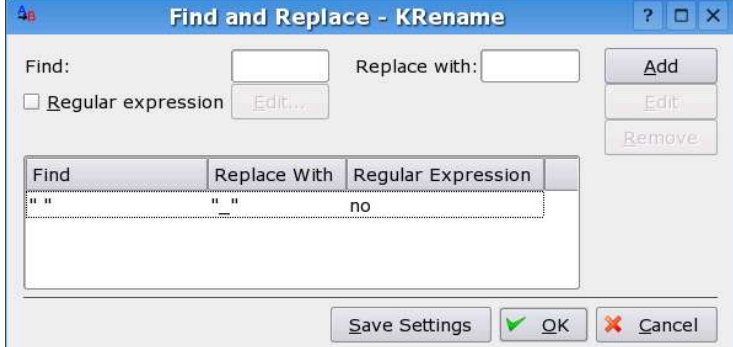

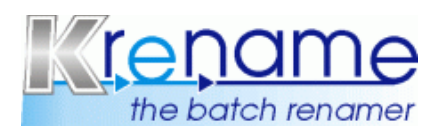

# **4) Support us!**

KRename is an open source project completely created by volunteers. As a reason we can always need your help. This does not mean that you should be Linux wizard or computer expert. You can help us with:

- Reporting bugs you found
- Sending in your feature requests to improve KRename
- Giving feedback on how you used or how you are using KRename
- Writing new or improving existing documentation
- Translating KRename in your native language and making it therefore easier to use for people who are not that good in English
- Translating the KRename documentation in your native language
- Creating RPM files for your distribution so that KRename is easier to install (most people do not like to compile source codes)
- Advertice KRename to your friends (or Open Source in general)
- You can also donate some money to the PayPal Account of Dominik (the programmer) if you are satisfied with KRename

### **5) Thanks to:**

KRename is realised and creatd by:

Programer: Dominik Seichter <domseichter@web.de>

**Project Manager:** Stefan Onken <stonki@stonki.de>

Thanks goes also to all the Translators and Packagers and to everyone who has contributed to KRename. In no particular order:

Renè Gass, Steven P. Ulrick, Jose Rodriguez, Michael v. Ostheim, Nicolas Benoit, Arpad Biro, Mark Volkert, Daniele Medri, Michael Zugaro, UTUMI Hirosi, Trevor Semeniuk, Groult Richard, Michael Elvers, Andreas Pour, Per Ovind Karlsen, Elrondo, Ilya Ivkov, Krzysztof Pawlak